### Network $\mathbf{E}$  – HOW TO OFFER GUIDE

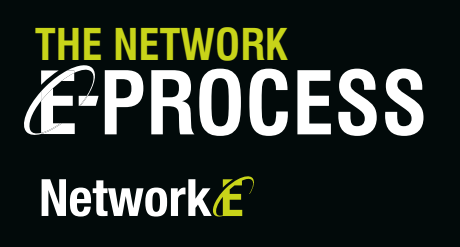

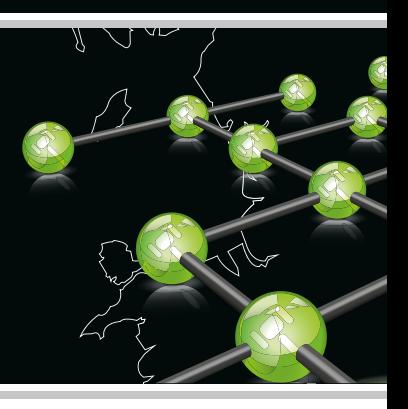

### **The process is simple and secure with sales supported by a Network E Exclusivity Agreement.**

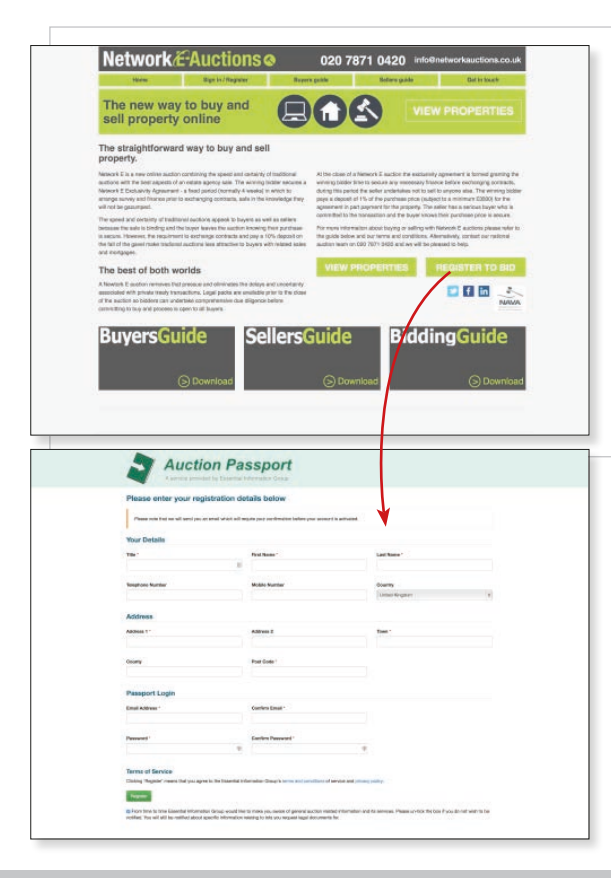

### STEP 1:

**Set up an Auction Passport account. To do this click on the Register to BID / OFFER / BUY button and complete the Auction Passport registration form.** 

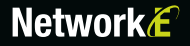

# **Network**

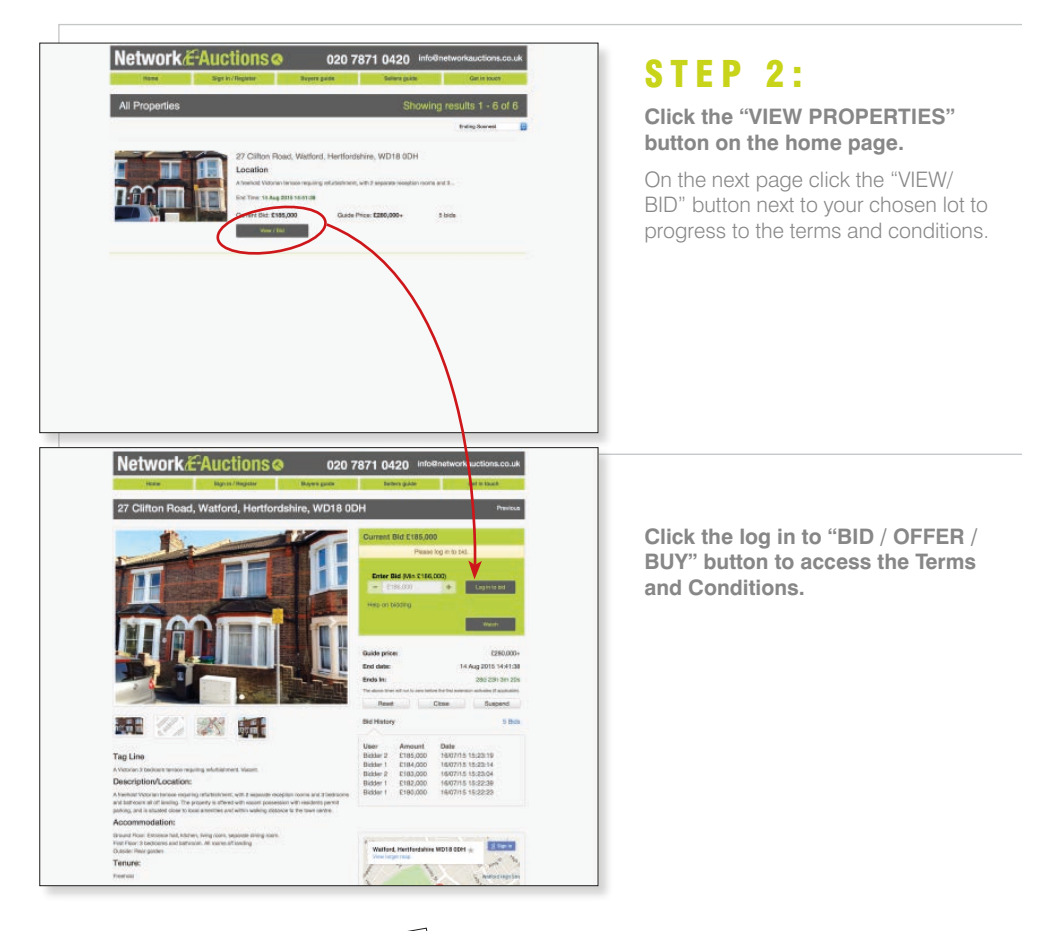

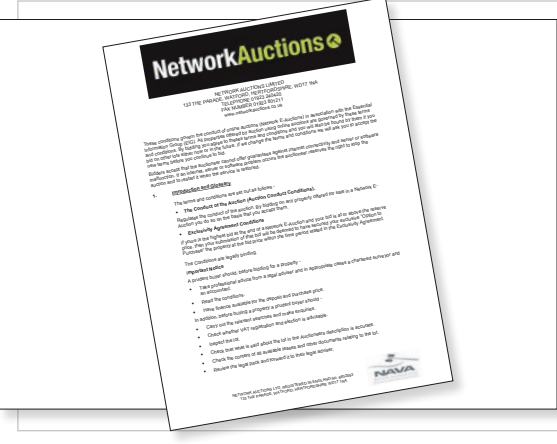

## STEP 3:

**Read the terms and conditions** and confirm your agreement by clicking on the accept terms box.

## **NetworkE**

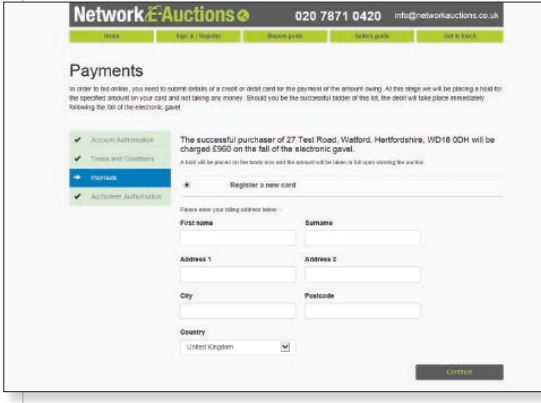

### STEP 4:

#### **Confirm your card details.**

This is a pre-authorised payment for the 1% Reservation Deposit of £3500, your card will only be charged if you are the winning bidder. This is the minimum payment, if your purchase price exceeds £350,000 we will contact you to make a payment by card or bank transfer for the balance of the 1% deposit.

You can register a debit card or credit card, there are no surcharges for credit card transactions.

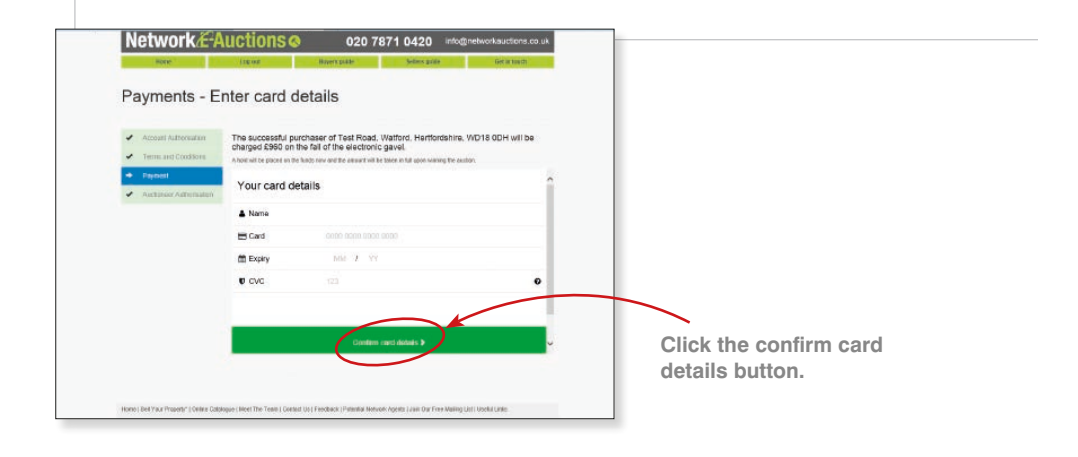

# STEP 5:

**How to Bid**

### **OPTION 1.**

#### **Set Max Bid – set your maximum bid using the + and – keys in the "Enter Bid" box.**

Max Bids are confidential and neither Network Auctions or other bidders can see what your maximum bid is. The system bids for you up to the Max Bid, your winning bid may be less than your Max Bid depending on the level of competing bids. If the reserve has not been met and your Max Bid is either at or above reserve, the system automatically makes a bid for you at the reserve price. If a Max Bid is below reserve the system will place a bid at that Max Bid level.

When other bids are made, the system bids incrementally on your behalf until you are the highest bidder, up to but not higher than your Max Bid.

### **OPTION 2.**

#### **Place Instant Bid – allows you make individual bids.**

#### **There are 2 types of instant bid –**

- 1. Simply bid the next increment i.e. the bid that the system is inviting you to make by default.
- 2. Make a bid at any price in excess of the current next bid level using the  $+$  and  $-$  keys. The current bid will automatically jump to this level and you will be in a winning position.

You can see the full history of bids and the time remaining until the close of the auction.

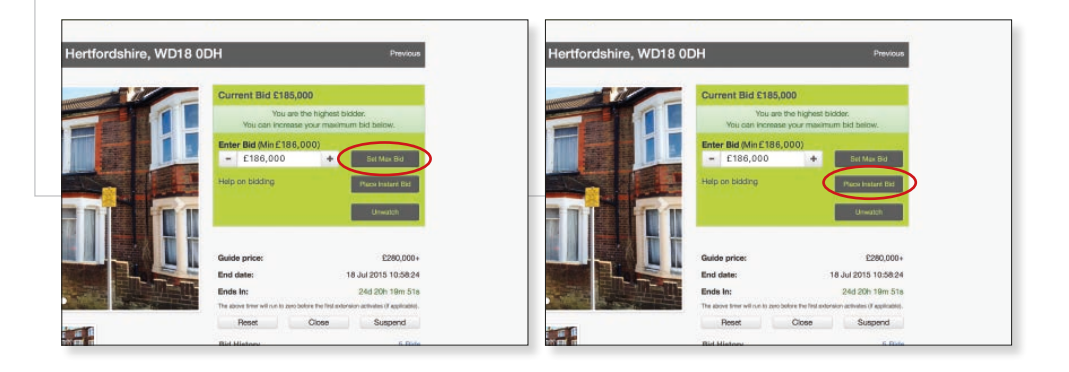

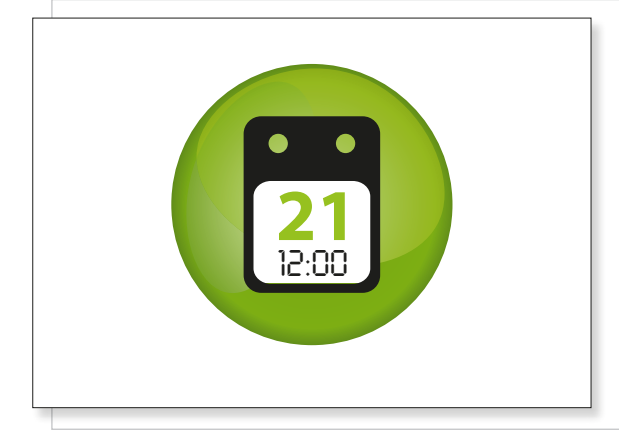

# STEP 6:

**The auction closes at a fixed time except when a bid is placed in the last 60 seconds.** 

When this happens a bid extension of 60 seconds is automatically added to the countdown clock.

This will continue until a full period of 60 seconds has elapsed with no further bids.

# **If you have any questions about Network E please refer to our buyer and seller guides available online, or if you require assistance please contact us:**

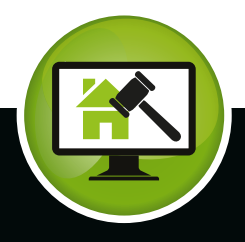

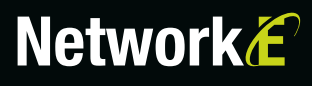

**E auctions@networkauctions.co.uk**

**T 020 7871 0420**

**www.networkauctions.co.uk**

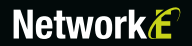

**www.networkauctions.co.uk**